# **INSTRUCTIONS FOR FILLING ONLINE APPLICATION** (Competitive Examination for recruitment in the District Judge Cadre, 2018) **(LIMITED COMPETITIVE EXAMINATION)**

### **GENERAL INSTRUCTIONS:**

1. Applicants are advised to check their name and note the serial number in the list of officers eligible for appearing in the Limited Competitive Examination uploaded on official website of this Court.

2. Applicants are advised to take print out of format of application form annexed to these instructions and fill and check the entries to be made by them before proceeding to fill online application form to avoid any mistake in online application form.

3. Applicants are required to apply only through Online Mode, no other means/mode of submission of application will be accepted. The link to fill up online application will remain active upto midnight 11:59 o'clock of the last date fixed for submission of the application. Applicants are advised to fill up the online application well in advance, without waiting for the last date, to avoid the last minute hassle.

4. Log on to http://www.hcraj.nic.in and click on link "Recruitment" provided on the home page. This will open a new link "Recruitment". Click on Recruitment. This will open a page of various Recruitments. Click on "District Judge Cadre, 2018". Click on "Online Application Portal". This will open a new desired page "Online Application Portal". You can also access this page of the online application portal by directly logging on to http://hcraj.nic.in/OnlineRecruitment

5. Now click on "Additional District and Sessions Judge" link.

6. When the applicant clicks on "Apply Online" link, available on http://hcraj.nic.in/Onlinerecruitment at the link "Additional District and Sessions Judge, 2018", he/she will be required to click on the relevant option from Radio Button Box then he will be redirected to the page for filling Online Application for validation of Serial number of the Eligibility List. Here applicant has to click/press "Validate Sr. No." after filling their Serial Number of the Eligibility List, date of birth and security captcha code as displayed in the box (Captcha code is case sensitive). If both the information are filled-in correctly, you will be redirected to the next page for filling Online Application, otherwise you will have to fill the correct information once again.

7. Before filling up the online application, the applicants are advised to go through the instructions and Detailed Notification carefully, which are available on the official website of the Court http://www.hcraj.nic.in

8. Applicants are advised to keep all relevant documents (Educational Certificates etc.), Scanned Photograph, Scanned Signature & his/her serial number in list of eligible Senior Civil Judge, ready before starting with the form filling process.

### **Instructions for Photo / Signature Scanning**

- 1. Scan your Signature & passport size colour photograph.
- 2. Save them as JPG files with size between 2KB 20 KB each.
- 3. Images should be properly cropped.
- 4. DO NOT LEAVE empty spaces around photo or signature.

9. Spaces (fields) in online application are of two types: - One, in which the applicant can enter the information manually, and another, in which the applicant can select one of the options. (Selective fields are of three types - some fields are to be selected from Dropdown Menu, some are to be selected by clicking on the Radio Button/Box and calendar for selecting Year, Month & Day one by one).

10. Some fields are marked with (\*), which means these field are to be filled in mandatorily.

11. While filling in the online application, you may press Tab button or use Mouse click to move to the next column in the online application.

### 12. **Do Not Press F5 or Browser refresh button during the process of filling up online application.**

13. The time of each session to fill online application is limited, therefore, applicants are advised to regularly check the remaining time displayed on the top of page while filling the online application, otherwise they will have to fill the application afresh.

## **Point No. 1 Examination Details**

1.2 Centre of Examination: Please select Centre for Written Examination from the dropdown box. The Rajasthan High Court reserves the right to change the examination centre and reduce the number of Examination Centres at its discretion.

### **Point No. 2. Applicant Details**

2.1 Full Name of Applicant : This information has already been filled.

2.2 Full Name of Applicant's Father : Name should be spelled correctly. Do not use prefix as Sh., Mr., Dr. etc.

2.3 Full Name of Applicant's Mother : Name should be spelled correctly. Do not use prefix as Smt., Mrs., Ms., Dr. etc.

2.4 Gender : Please select gender. You are required to click on the relevant option from radio button/box.

2.5 Marital Status : Select the Marital Status from the dropdown box containing UNMARRIED, MARRIED, WIDOW, DIVORCEE-FEMALE, DIVORCEE-MALE and WIDOWER.

2.6 Full Name of Applicant's Husband (in case of married female) : Name should be spelled correctly. Do not use prefix as Shri, Mr., Dr. etc.

#### **Point No. 3. Date of Birth & Age**

3.1 Date of Birth (DD-MM-YYYY) : This information has already been filled.

3.2 Age as on (01/01/2019) : Age shall automatically be calculated as per your date of birth filled-in at column no. 3.1.

### **Point No. 4. Correspondence Address Details:**

Please fill complete correspondence address as required. Do not use special characters like &, \* etc. Applicant shall mention mobile number and e-mail address to receive important information regarding examination through SMS and e-mail.

### **Point No. 5. Educational Qualifications :**

Please fill your educational qualification as per columns.

#### **Point No. 6. Information Regarding Service:**

Please fill your Service Detail as per columns.

#### **Point No. 7. Declaration**

Check "I agree" checkbox, after reading the declaration and fill the place of filling online application.

7.1. Upload Passport size colour Photo : Only JPG/JPEG image file of size between 2kb to 20kb is allowed. First click on "choose file" button, this will open the "open dialog box" for selecting the photo. After selecting file for photo click on "upload" button, this will show the photo selected by you at the place provided below this button. Please check Photo format and size before saving the online application as non recognisance of face in photo may lead to rejection of application.

7.2 Upload Signature : Only JPG/JPEG image file of size between 2kb to 20kb is allowed. First click on "choose file" button, this will open the "open dialog box" for selecting the signature. After selecting file for signature click on "upload" button, this will show the signature selected by you at the place provided below this button. Please check signature format and size before saving the application as non visibility of signature may lead to rejection of application.

Captcha code : Please type captcha code as displayed in the box (Captcha code is case sensitive)

The applicants are advised to check the details filled in and satisfy themselves that all information have been correctly filled up. If applicant finds all information correct and he/she is in agreement with declaration, may click on 'SAVE' button at the bottom of this page. No change in the filled-in information by the applicant would be allowed in any case after clicking on 'SAVE' button.

Click on save button at bottom of the page to finally submit/save the application.

**Here system displays filled-in application with the Application ID generated. Applicants are advised to note down the Application ID for future correspondence. To take the print out of filled online application, applicants are advised to click the "Print Application Form" button provided at the top. You are also advised to save this file.**

# **NOTE : Non generation of Application ID is clear indication of the fact that your online application has not been submitted/saved.**

To download the submitted application and to take a printout at any later stage, a link "Print Application" is available on http://hcraj.nic.in/Onlinerecruitment at the link "Additional District and Sessions Judge, 2018". **Applicant may get print out of submitted application by entering his/her Date of Birth and Application ID**.

APPLICANTS ARE DIRECTED **NOT TO SEND** PRINT OUT OF ONLINE APPLICATION OR ANY DOCUMENT TO THE RAJASTHAN HIGH COURT.

## Rajasthan High Court, Jodhpur

Format of Application Form

Additional District and Sessions Judge, 2018

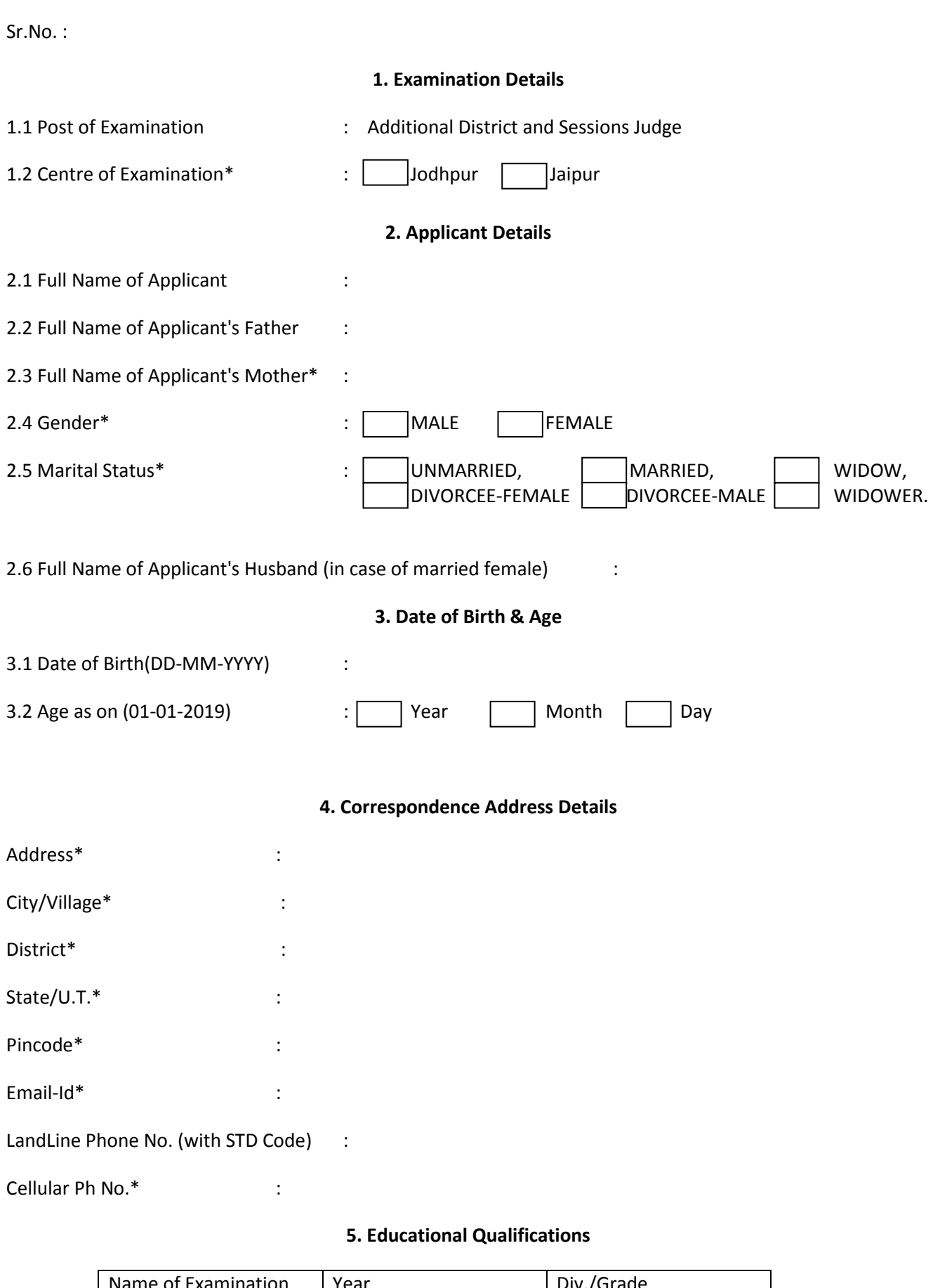

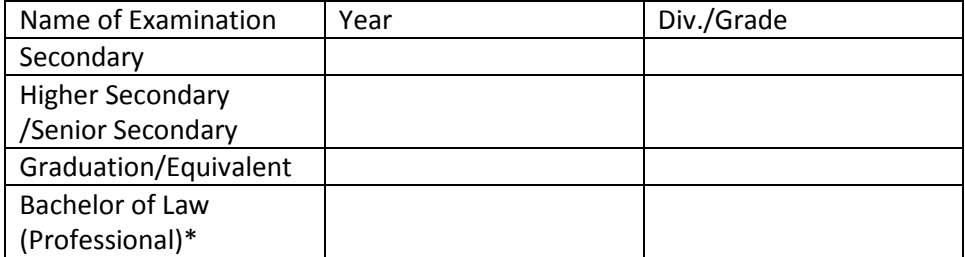

#### 6. Information Regarding Service

- 6.1 Present Post and Place of Posting \* :
- 6.2 Date of Joining on the post of Civil Judge \* :
- 6.3 Date of Joining on the post of Sr. Civil Judge \*:

6.4 Total period of actual service on the post of Sr. Civil Judge as on 01-01-2018 \* :

Year Month Day

6.5 Whether you are party to any pending Litigation  $*$ :  $\Box$  Yes  $\Box$  No

7. Declaration

I Agree\*

I have carefully read the terms and conditions of notification, instructions and relevant rules before filling up the application form online and hereby undertake to abide by them, particularly conditions of eligibility prescribed for recruitment.

I hereby declare & verify that all information made in this application form is true, complete and correct. In the event of any information being found false or incorrect or the ineligibility being detected, action, as deemed fit, can be taken against me by the High Court at any stage. I also declare that I shall not directly or indirectly influence the selection process in any manner.

Place\* :  $\qquad \qquad$  Dated\* :

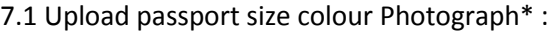

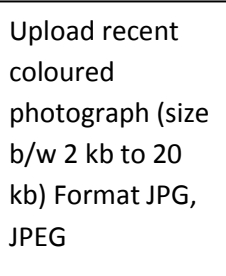

7.2 Upload Signature\* :

Upload Signature (size b/w 2 kb to 20 kb) Format JPG, JPEG